## **Mail for Desktop**

Select the Google chrome or Firefox browser to create Gmail in desktop.

Ask the students to create a new gmail account of their own and answer the questions asked to create a new Gmail account.

- Type www.gmail.com to create a new mail id.
- Click Create account.
- Enter your name.
- In the "Username" field, enter a username. Enter and confirm your password.

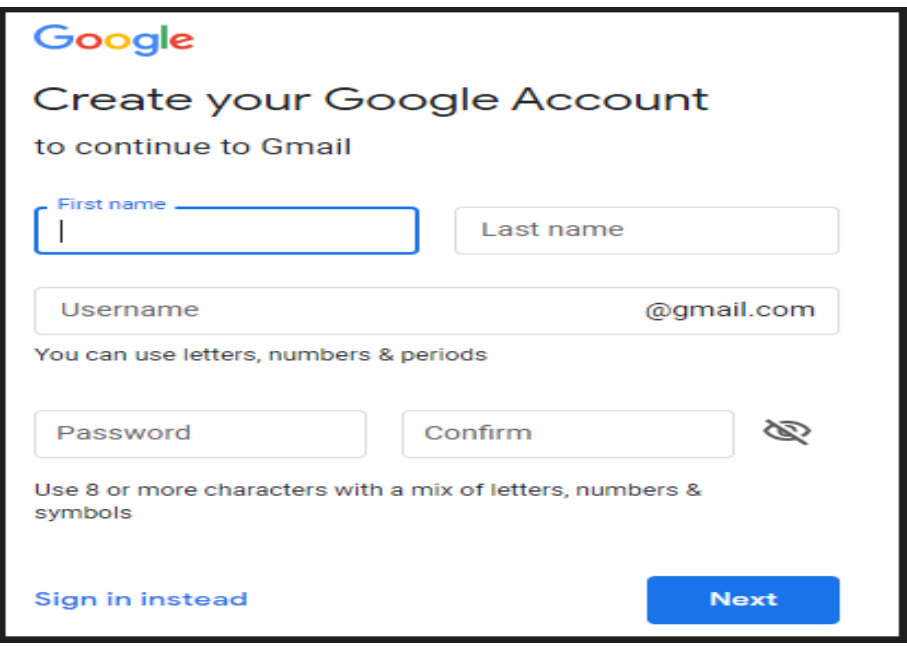

 Ask the students to compose a new mail and send to one of his friend on another group.

- should be taught to open and read the inbox mail.
- Students should also be taught to check the sent mails and to star the important mails.
- Students should also be taught to forward or reply to the email.
- Students should learn to attach the files and folders.
- We can even recover our mail if we forgot password.
- The gmail account can also be created on tablets in the same way.

## **Compose mail**

- On your computer, go to [Gmail.](https://mail.google.com/)
- $\bullet$  At the top left, click  $\oslash$  Compose.
- In the "To" field, add recipients. You can also add recipients:
- In the "Cc" and "Bcc" fields.
- When you compose a message, with a "@mention" and the contact's name in the text field.
- Add a subject.
- Write your message.
- At the bottom of the page, click Send.

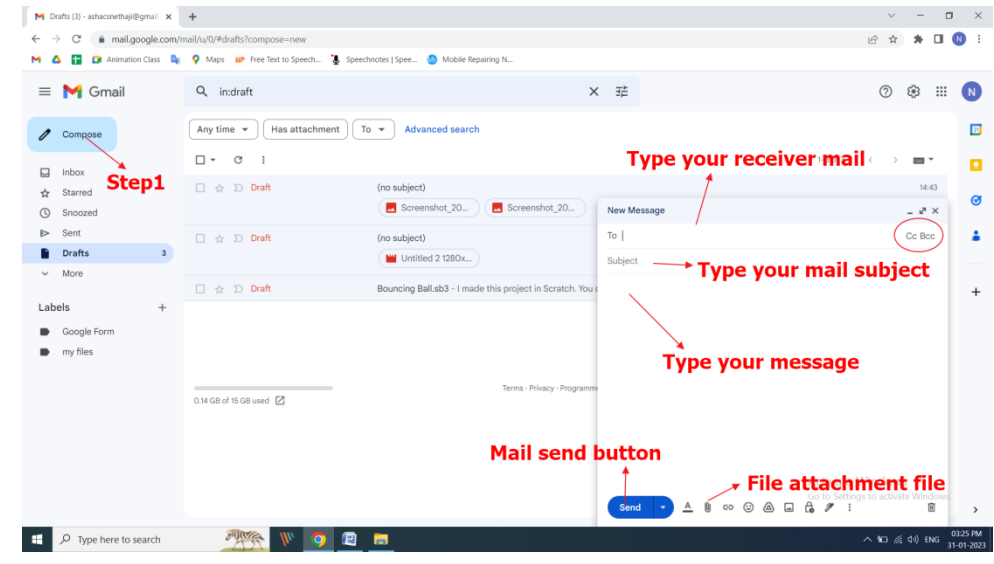

## **Steps to Changing your Gmail Password on Desktop**

- 1. Log in to Gmail on your browser
- 2. Click on your profile photo in the top right-hand corner of the page:

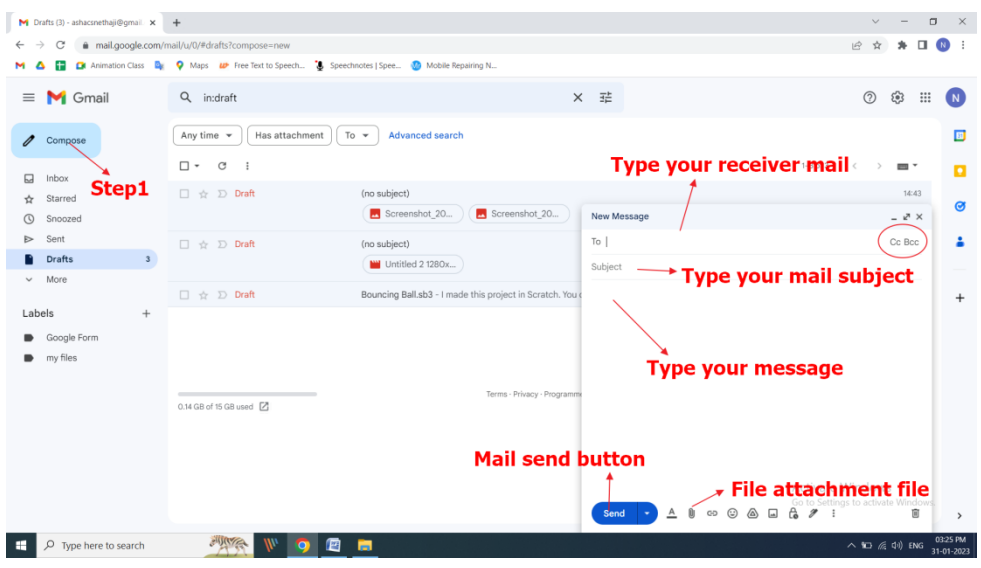

3. Click on the '**Google Account**' button in the box that has opened up in the top right corner of your inbox. This will take you to your Google Account settings page:

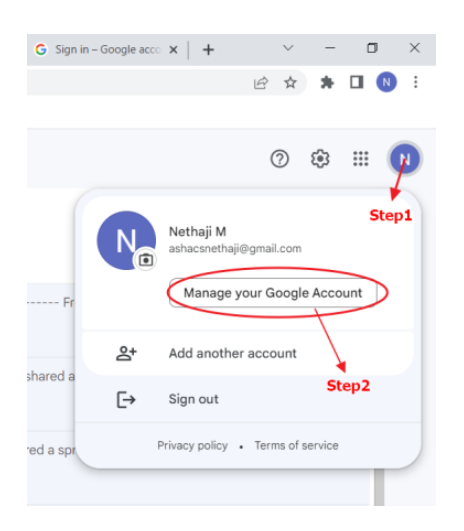

4. Click on '**Security**' – it's the fourth option on the left sidebar. This takes you to the '**Security**' page:  $\Box$  C

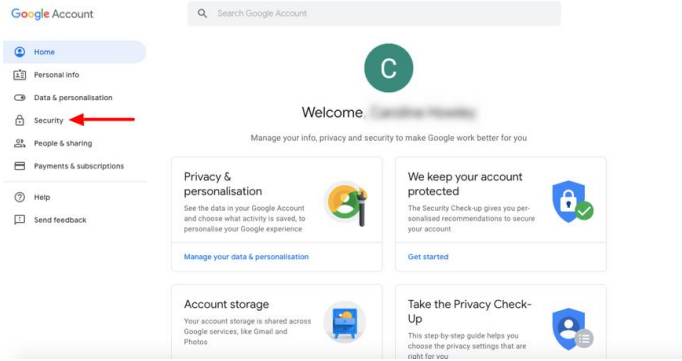

5. The second box from the top is titled '**Signing in to Googl**e.' Click on the '**Password**' option within this box:

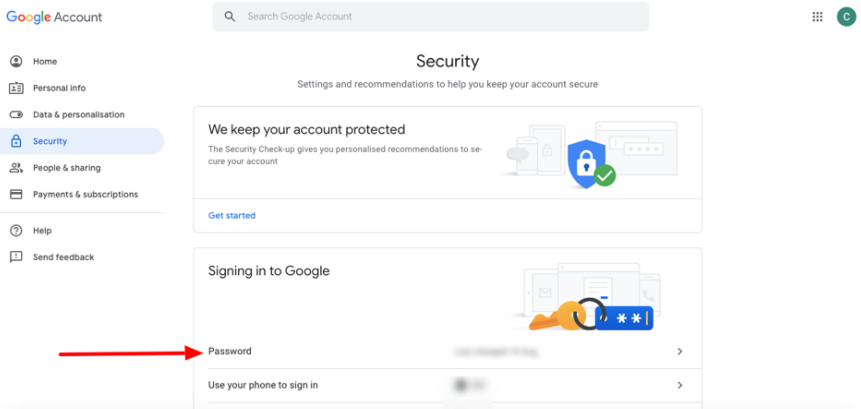

6. Google will now ask you to verify your current password by signing in – simply type your existing password in the box and click '**Next**.' If you don't know your password, click '**Forgot password**' and follow Google's instructions to reset your login information through your backup email account:

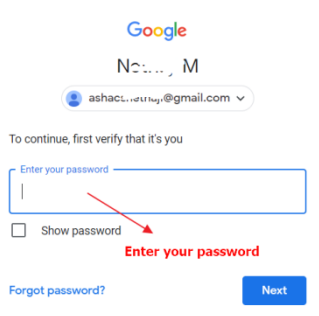

- 7. If your sign-in i s successful, you'll be taken to the '**Password'** page where you must type in and confirm your new password. Choose a strong one of at least eight characters, using a combination of numbers, letters, and punctuation. Remember – don't use an obvious password such as a pet's name, birth date, or a password similar to ones you use on other sites:
- $\leftarrow$  Password

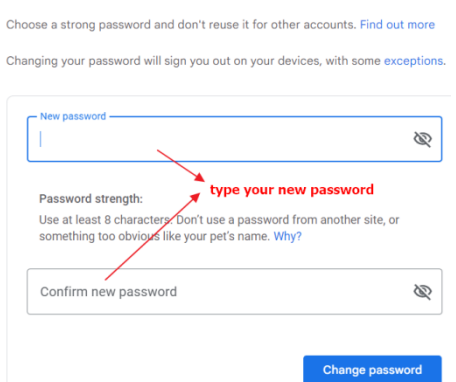

- 8. Once you're happy with your new password, click '**Change Password'**.
- 9. Congratulations! You're done you've successfully changed your Gmail password